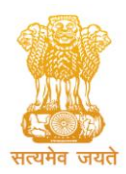

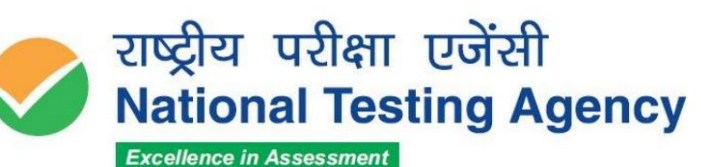

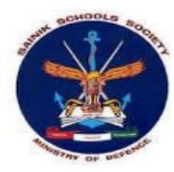

(उच्चत्तर शिक्षा विभाग, शिक्षा मंत्रालय, भारत सरकार के तहत एक स्वायत्त संगठन) (An Autonomous Organization under the Department of Higher Education, Ministry of Education, Government of India)

#### **PUBLIC NOTICE 25.02.2024**

# **Display** of OMR Answer Sheets, Recorded Responses and Provisional Answer Keys **of the All India Sainik Schools Entrance Examination (AISSEE) – 2024 for admission to Sainik Schools**

The All India Sainik Schools Entrance Examination (AISSEE)-2024 was conducted by the National Testing Agency (NTA) on 28.01.2024 in the Paper-Pen Mode.

# **I. Display of OMR Answer Sheets and Recorded Responses:**

OMR answer sheets and the recorded responses of the candidates who appeared in the exam are hosted on <https://exams.nta.ac.in/AISSEE/> and will be available upto 27.02.2024 (upto 05:30 pm). Candidates can access the same by logging into the above-mentioned website using their application number and date ofbirth and download/view their respective OMR answersheets and the recorded responses thereof, free of cost.

In case they want to make any representation on their recorded responses after viewing their OMR answer sheets, they can do so by applying online ONLY at the above mentioned site by paying a non-refundable fee of **Rs. 100/- (Rupees One Hundred Only)**, per recorded response challenged through debit/credit card or internet banking, upto 27.02.2024 (upto 05:30 pm).

Representations made by the candidates against the OMR grading will be verified by the NTA from the actual record and the same will be updated in the data, if challenges are found to be correct. However, no intimation in this regard will be sent to individual candidate.

# **II. Display of Provisional Answer Keys:**

Provisional answer keys of the exam are hosted on <https://exams.nta.ac.in/AISSEE/> and will be available upto 27.02.2024 (upto 05:30 pm).

Candidates who appeared in the exam can access the same by logging into the website using their application number and date of birth and view the provisional answer keys.

The candidates, who are not satisfied with any answer key, may challenge the same by filling an online application form ONLY and paying a non-refundable fee of **Rs. 200/- (Rupees Two** Hundred Only) per question challenged, at <https://exams.nta.ac.in/AISSEE/>, through debit/credit card or internet banking, upto 27.02.2024 (upto 05:30 pm).

- No challenge will be entertained without receipt of the processing fee.
- Challenges made by the candidates will be verified by the panel of subject experts.
- If found correct, the answer key will be revised accordingly.
- Based on the revised Final Answer Key, result will be prepared and declared.
- No individual candidate will be informed about the acceptance/non-acceptance of his/her challenge. Contd…….2

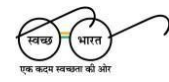

**हेल्पला ांबर / Helpline Number: +91-11-40759000 वेबसपलट / Website [www.nta.ac.in](http://www.nta.ac.in/)**

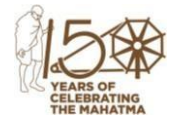

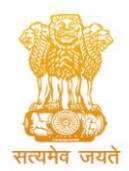

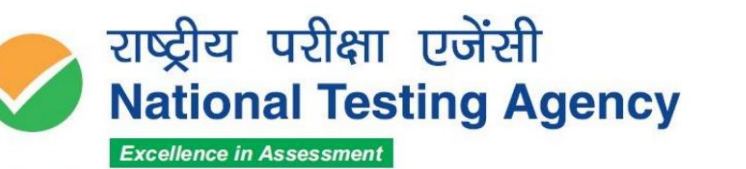

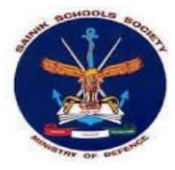

(उच्चत्तर शिक्षा विभाग, शिक्षा मंत्रालय, भारत सरकार के तहत एक स्वायत्त संगठन) (An Autonomous Organization under the Department of Higher Education, Ministry of Education, Government of India)

-2-

The key finalized after the challenge will be final. No grievance with regard to answer key(s) after declaration of result will be entertained.

The decision of the experts on the challenges shall be final and no further communication will be entertained.

Candidates are advised to take note of the above and act accordingly.

For any assistance, candidates can call the NTA Help line number 011-6922 7700 or 011 4075 9000 or write to NTA at [aissee@nta.ac.in.](mailto:aissee@nta.ac.in)

Jularasher **(Dr. Sadhana Parashar) Sr. Director (Exam)**

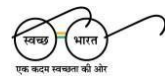

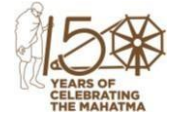

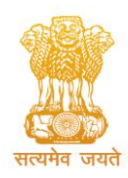

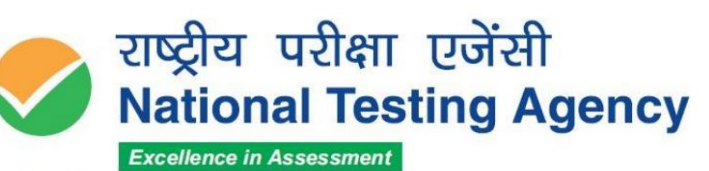

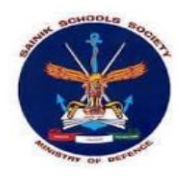

(उच्चत्तर शिक्षा विभाग, शिक्षा मंत्रालय, भारत सरकार के तहत एक स्वायत्त संगठन) (An Autonomous Organization under the Department of Higher Education, Ministry of Education, Government of India)

# **Procedure for Challenge of Answer Key**

- 1. Please go to website <https://exams.nta.ac.in/AISSEE/>
- 2. Click on **"Display of OMR Answer Sheets, Recorded Responses and Provisional Answer Keys of AISSEE-2024"**.
- 3. Login with your **Application Number and Password or Date of Birth** and enter Security Pin as displayed and Submit.
- 3. Click on **"Click to View/Challenge Answer Key"**.
- 4. You will see a table of your personal details on top and another table below, with the columns, Class/Section, Question Number in sequential order, Correct Option(s), Option(s) ID claimed and Test Booklet Code.
- 5. The Answer Key given is the one to be used by NTA.
- 6. If you wish to challenge this option, you may click on any one or more of the five check box/es against the desired option.
- 7. You may also upload supporting documents in which you can select 'Choose File' and upload (all documents to be put in a single PDF file).
- 8. After clicking your desired option, scroll down, **'Submit and Review Claim'** and move
- 9. You will see a table of answer key options claimed by you.
- 10. You may review the options claimed by you and modify them if you so desire, by clicking on **"Modify claims"**. Else you can click on **"Final Submit"** and move to next screen.
- 11. Click on **'Challenge Answer Key Pay Now'**.
- 12. Select Mode of Payment and Pay a non-refundable processing fee **@ ₹ 200/-** for each question challenged. Make payment through Debit/Credit Card/Net Banking/UPI.

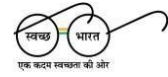

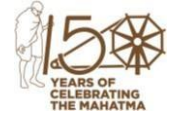

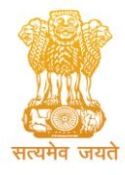

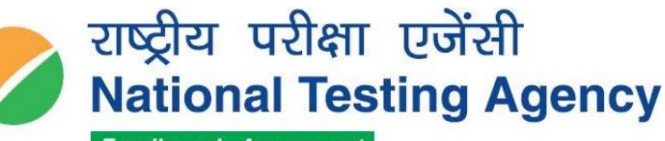

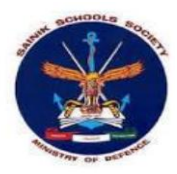

**Excellence in Assessment** 

(उच्चत्तर शिक्षा विभाग, शिक्षा मंत्रालय, भारत सरकार के तहत एक स्वायत्त संगठन) (An Autonomous Organization under the Department of Higher Education, Ministry of Education, Government of India)

# **Procedure for Viewing the OMR Answer Sheet and Making a Representation on the Recorded Responses**

- 1. Please go to website <https://exams.nta.ac.in/AISSEE/>
- 2. Click on **"Display of OMR Answer Sheets, Recorded Responses and Provisional Answer Keys of AISSEE-2024"**.
- 3. Login with your **Application Number and Password or Date of Birth** and enter Security Pin as displayed and Submit.
- 4. Click on '**Click to View OMR**'.
- 5. You will see your OMR answer sheet.
- 6. Scroll down and click **"Click to View/Challenge OMR Sheet"**.
- 7. You will see a table of your personal details on top and another table below, with the columns, Class, Question Number in sequential order, Recorded Response as per OMR Sheet (**'\*' Means Multiple Marking**), Response(s) Claimed and Test Booklet Code.
- 8. The recorded responses are the ones to be used by NTA for processing your result.
- 9. If you wish to make any representation against the recorded response, you may click any one of the four check boxes against the options given.
- 10. After clicking your desired option, scroll down, **'Submit and Review Claim'** and move
- 11. You will see a table of response options claimed by you.
- 12. You may also upload supporting documents in which you can select **'Choose File'** and upload (all documents to be put in a single PDF file). It is not compulsory to do so.
- 13. You may review the options claimed by you and modify them if you so desire, by clicking on **"Modify claims"**. Else you can click on **"Final Submit"** and move to next screen
- 14. Click on **'Challenge OMR Pay Now'**.
- 15. Select Mode of Payment and Pay a non-refundable processing fee **@ ₹ 100/-** per response challenged. Make payment through Debit/Credit Card/Net Banking/UPI.

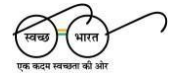

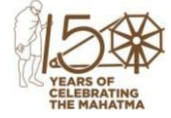